## **Activity #1 Configure Database on WorkStation**

Purpose: Upon completion of this activity you will have download your train database on to your local workstation.

Step #1: Login your ClientTrack Train Environment

• URL: https://www.clienttrack.net/<ClientName>\_train/

Step #2: Navigate to "Batch Processes" section area

- Click on "Home" tab
- Click on "Administration"
- Click on "Batch Processes"

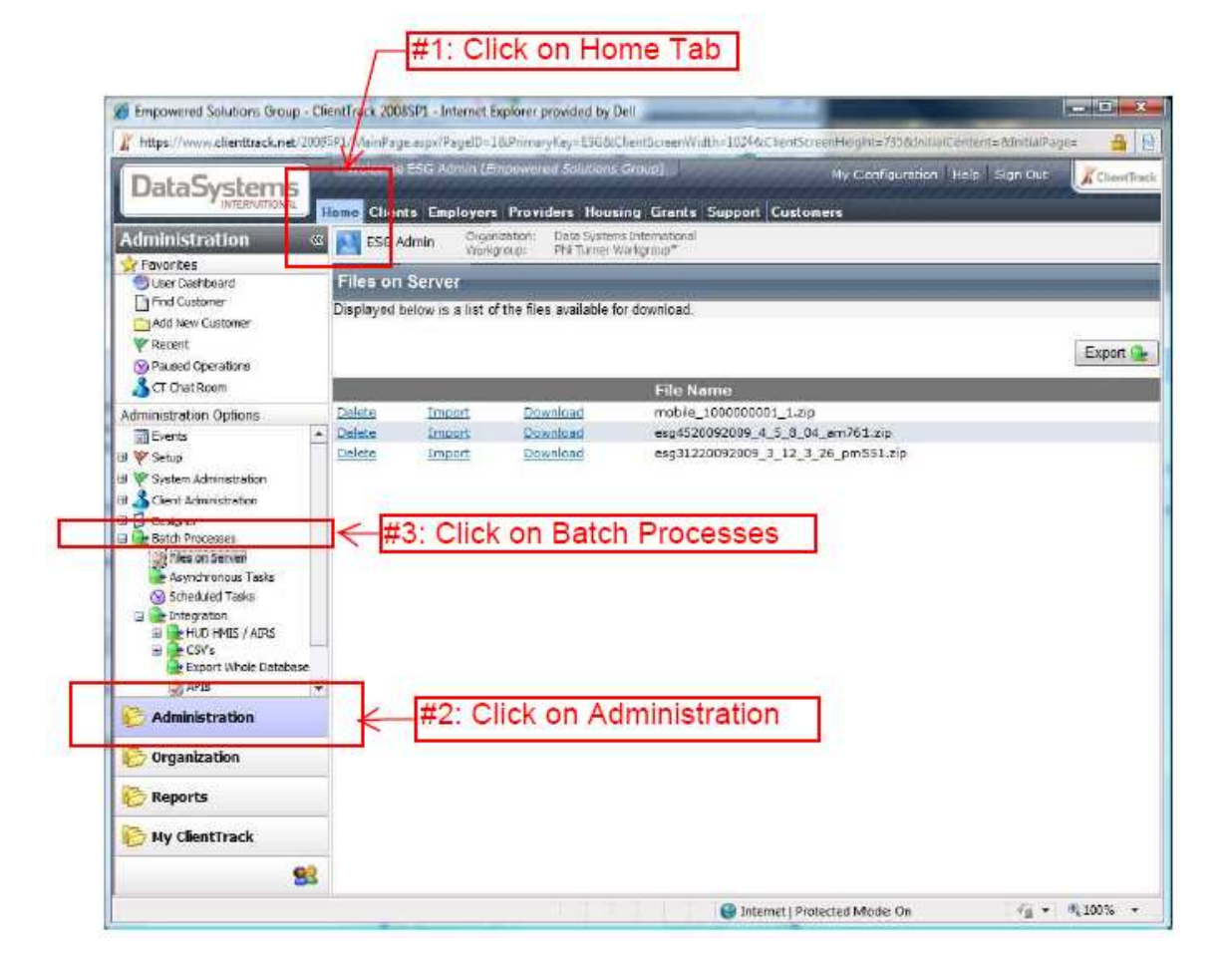

Step #3: Review the files on the server.

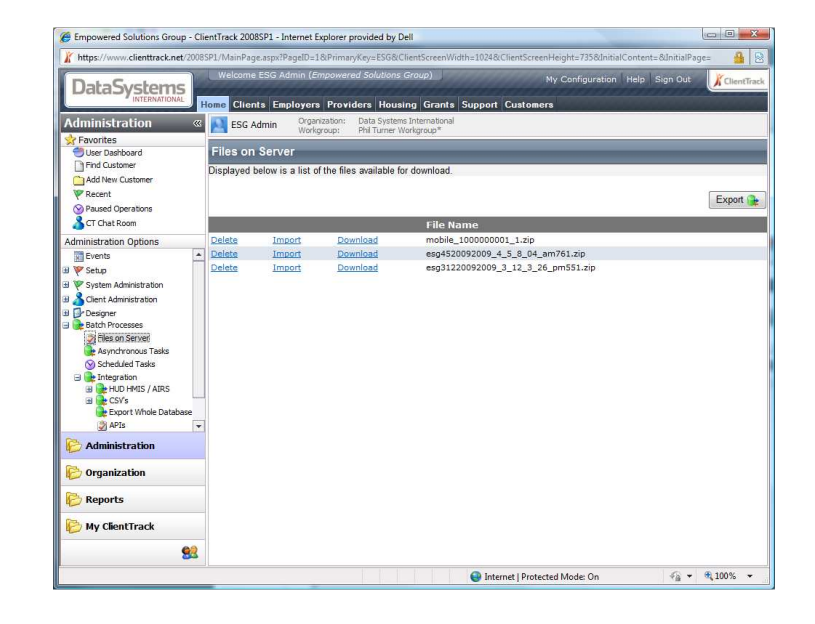

Check to see which files are on the server. Make sure to note which files exist so that you can download the latest one.

**Note:** Remove files that are no longer needed. Keep the area clean.

Step #4:

- Click on "Integration" to expand menu options
- Click on "Export Whole Database"
- Select "Whole Database Export" from Export Type drop down list
- Enter Password

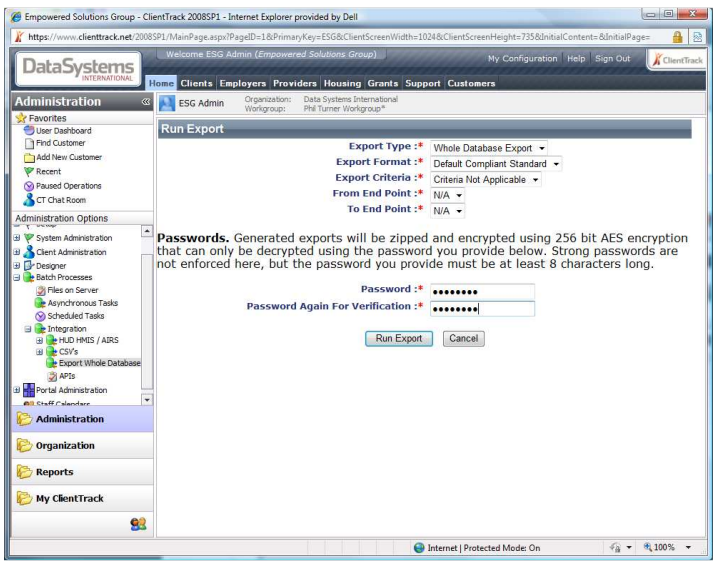

## Step #5: Confirm Export has started.

• Click "OK" button

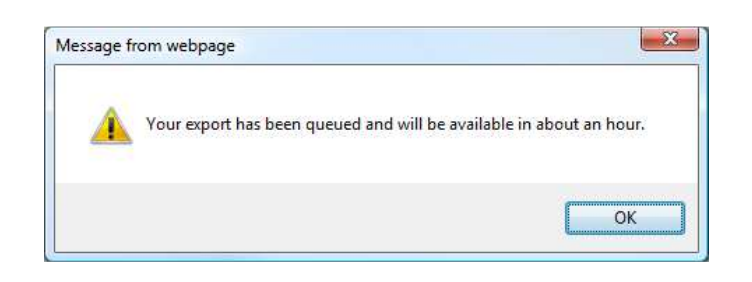

Step #6: Download Target File

Step #7: Unzip file to local area

Step #8: Drill into new directory

Step #9: Decrypt database

- Double Click on CTNetSecurePackage.exe
- Click on the Password input area
- Enter your password that you put in step #4
- Click the "Extract" button

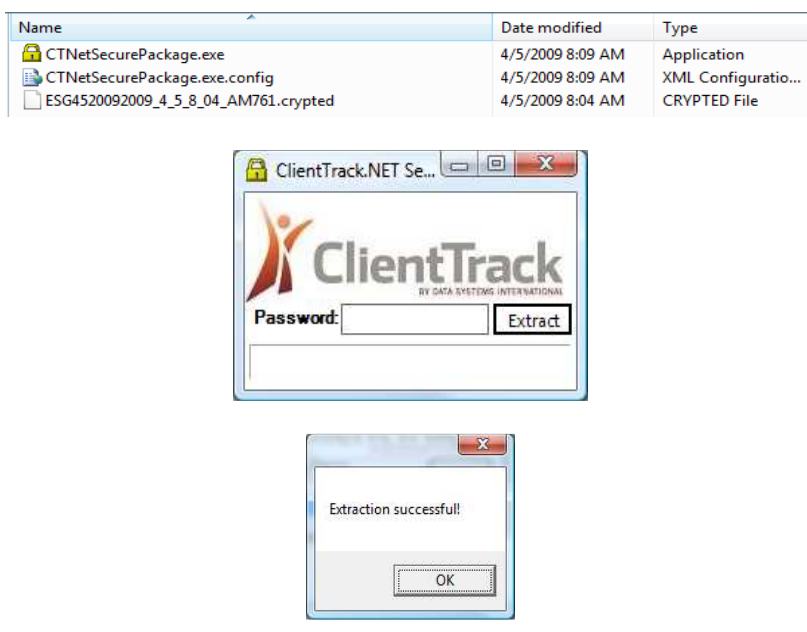

Step #10 Rename the un-encrypted file to <name>.bak

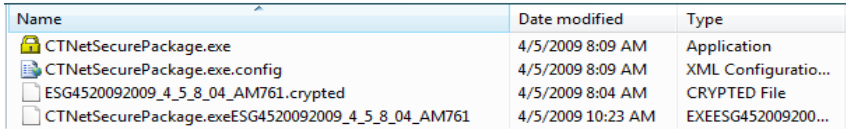

## Rename CTNetSecurePackage.exe\* to ESG.bak

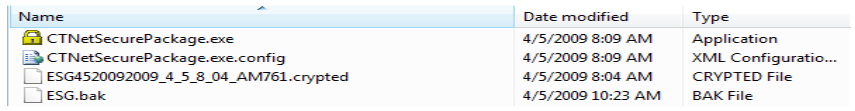

## Step #11: Open SQL Server Management Studio

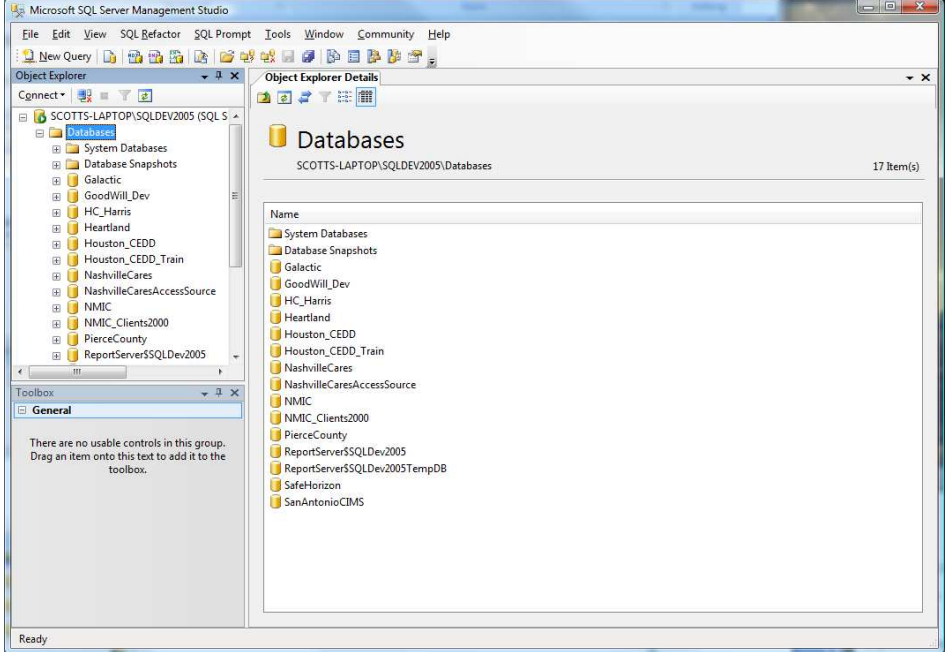

Step #12: Right Click on Database and Select "Restore Database"

- Restore Database Dialog window will appear.
- Click on the data field to the right of "To database"
- Enter the new database name you would like to use
- Under the "Source for Restore", click on the radio button to the left of "From Device"
- Click on the button to the far right with this 3 dots on it.
- The specify backup dialog window will appear.

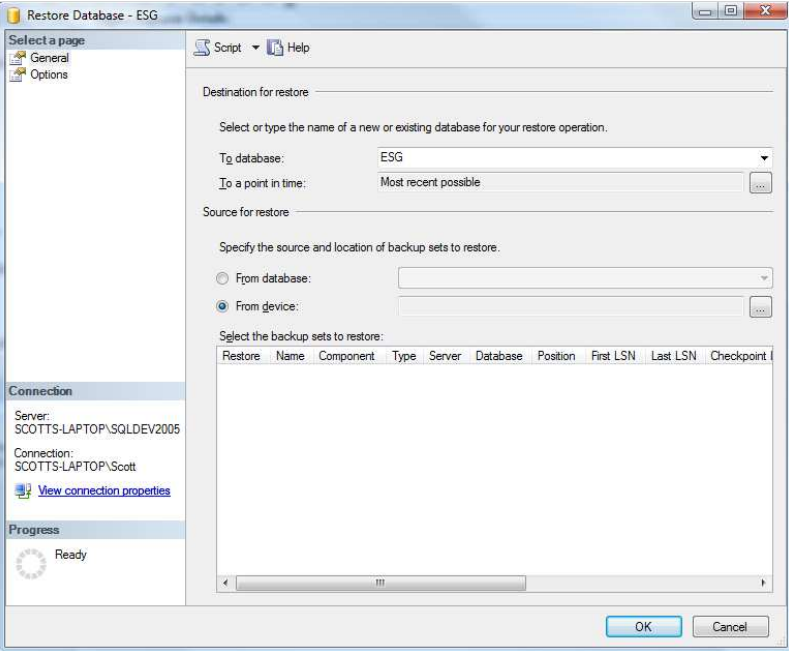

Step #13: Set Device

- Click the "Add" button
- The "Locate Backup File" dialog window will appear.

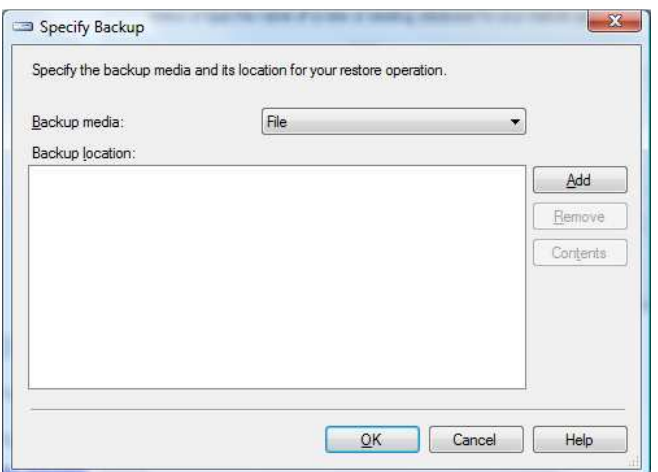

Step #14 Find backup file.

- Search the directory for your newly created file.
- Click on the file you want to use.
- Click the "OK" button
- The dialog window disappears
- The "Specify Backup" dialog window reappears

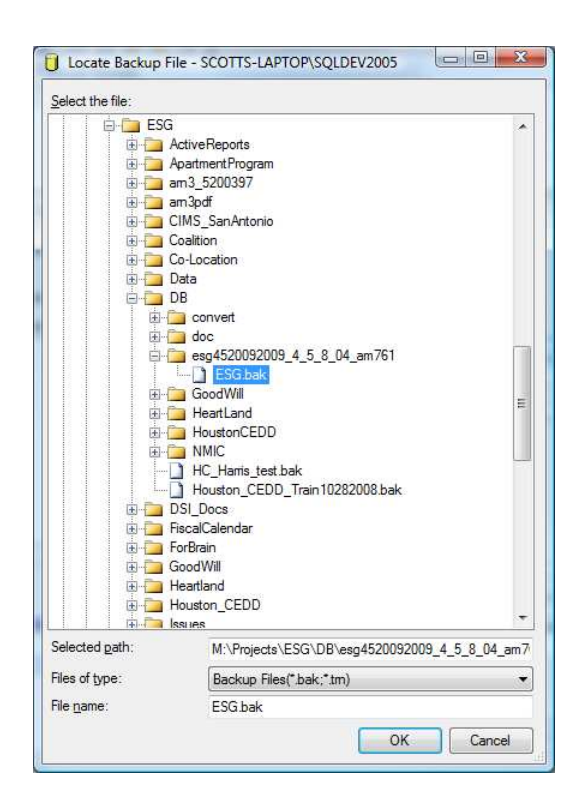

Step #15 Validate backup file.

• Click the "OK" button

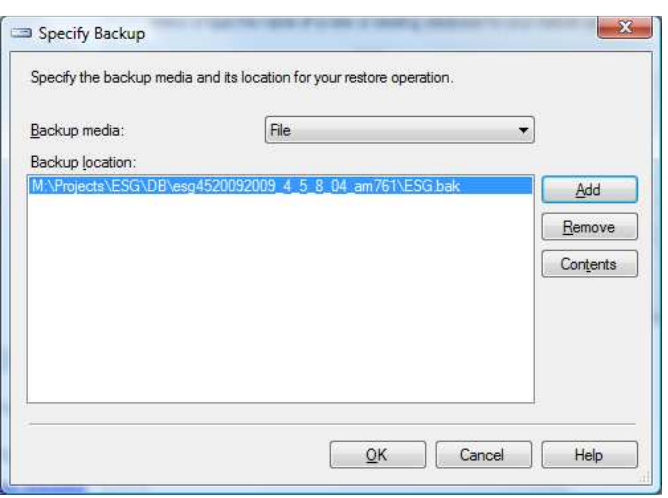

Step #16: Configure Database for restore

- Go to "Select the backup sets to restore"
- Click on the "Restore" checkbox
- Go to the top left of the window "Select a Page" and click on the "options" page
- The option screen page will show up.

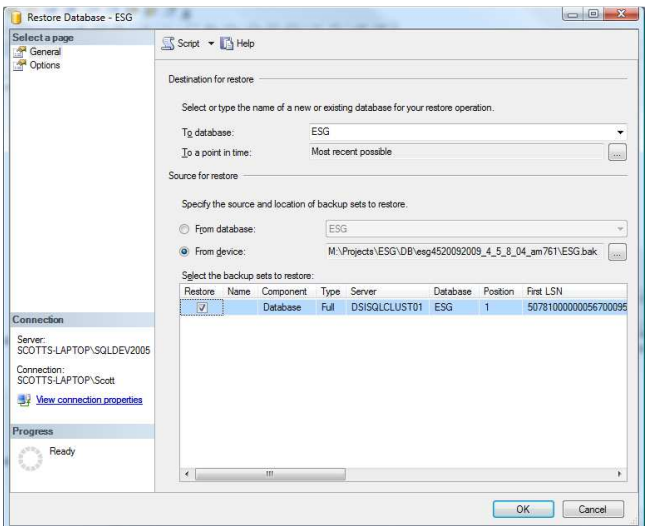

Step #17: Final Configuration Steps

- Under "Restore options", Click "Overwrite the existing database"<br>• Under Recover state, make sure that the top radio button is selected
- Under Recover state, make sure that the top radio button is selected
- Click the "OK" button
- Look to the far left and under Programs, you will see the restore process working and the % complete

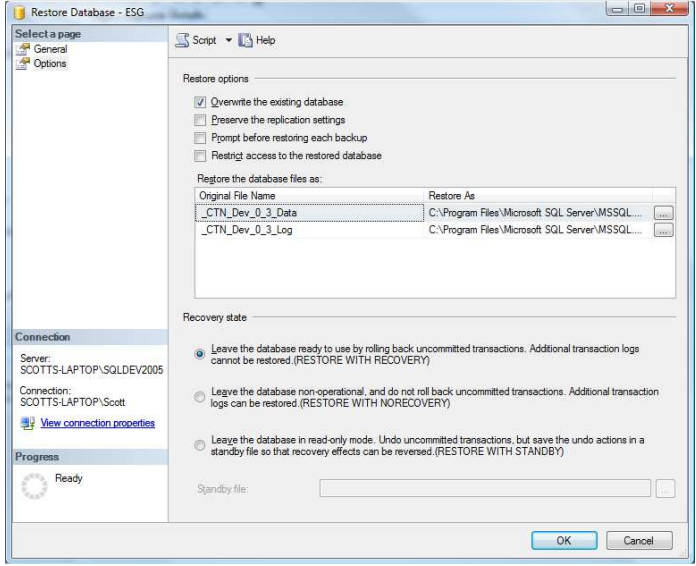

Step #18: Confirmation of successful restore

• Click the "OK" button

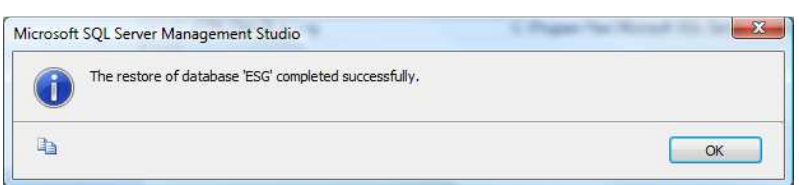

Step #19: See that database is ready to be used.

- Go to Object Explorer
- Right click on "Databases"
- Select "Refresh" from menu option
- You should then see your new database appear.

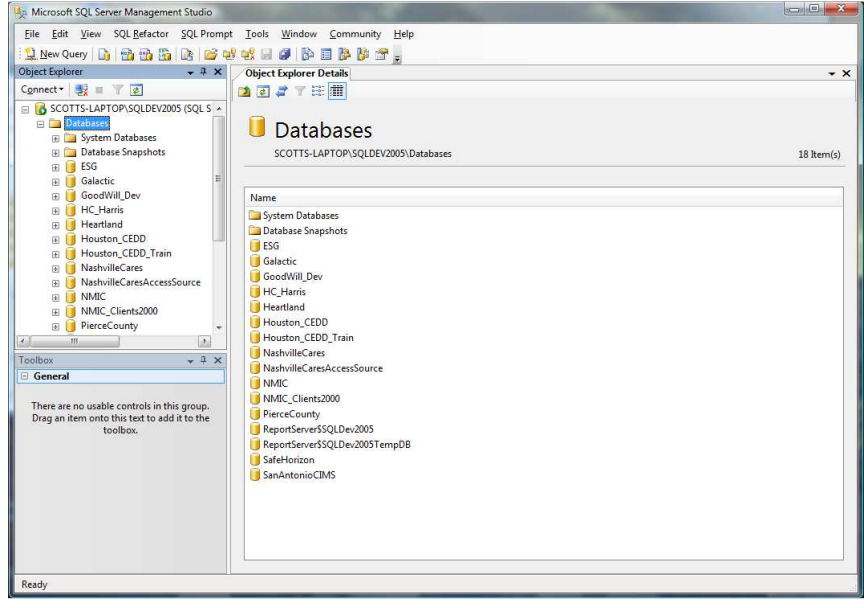